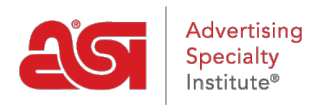

[Support Produit](https://kb.asicentral.com/fr/kb) > [ESP Web](https://kb.asicentral.com/fr/kb/esp-web-2) > [Settings & Info](https://kb.asicentral.com/fr/kb/settings-info) > [Domaine des comptes et des applications](https://kb.asicentral.com/fr/kb/articles/account-and-applications-area)

# Domaine des comptes et des applications

Tamika C - 2021-03-17 - [Settings & Info](https://kb.asicentral.com/fr/kb/settings-info)

La zone Compte et Applications vous permet d'accéder au mode sécurité client, aux informations de compte, aux préférences, aux applications et au déconnexion.

# **Ajout d'un avatar**

Pour télécharger un avatar, cliquez sur le carré d'avatar pour ouvrir la zone Compte et Applications.

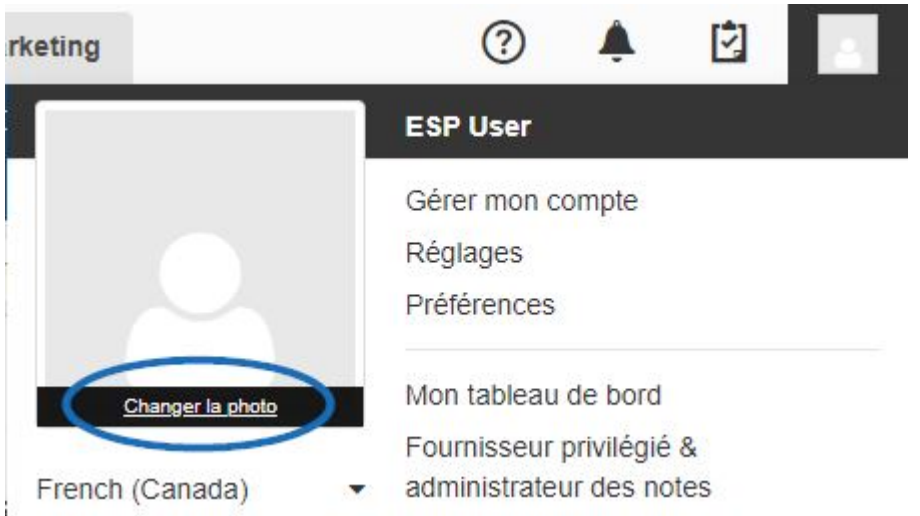

Survoldez la boîte photo, puis cliquez sur l'option "Changer de photo".

Sélectionnez si vous aimez n'avoir aucune image, utilisez Gravatar ou téléchargez une image à partir de votre ordinateur. Pour télécharger une image à partir de votre ordinateur, cliquez sur le bouton radio ci-dessous "My Own". Si vous avez déjà téléchargé une image à l'aide du bouton Mon propre, cliquez sur le bouton Télécharger au milieu de l'aperçu de l'image pour rechercher une nouvelle image.

Cliquez sur le bouton Parcourir pour localiser l'image sur votre ordinateur. Sélectionnez votre image, puis cliquez sur Open.

La fenêtre De sélection d'images utilisateur s'affiche. Cliquez sur le bouton Crop, puis utilisez le Zoom pour ajuster votre image.

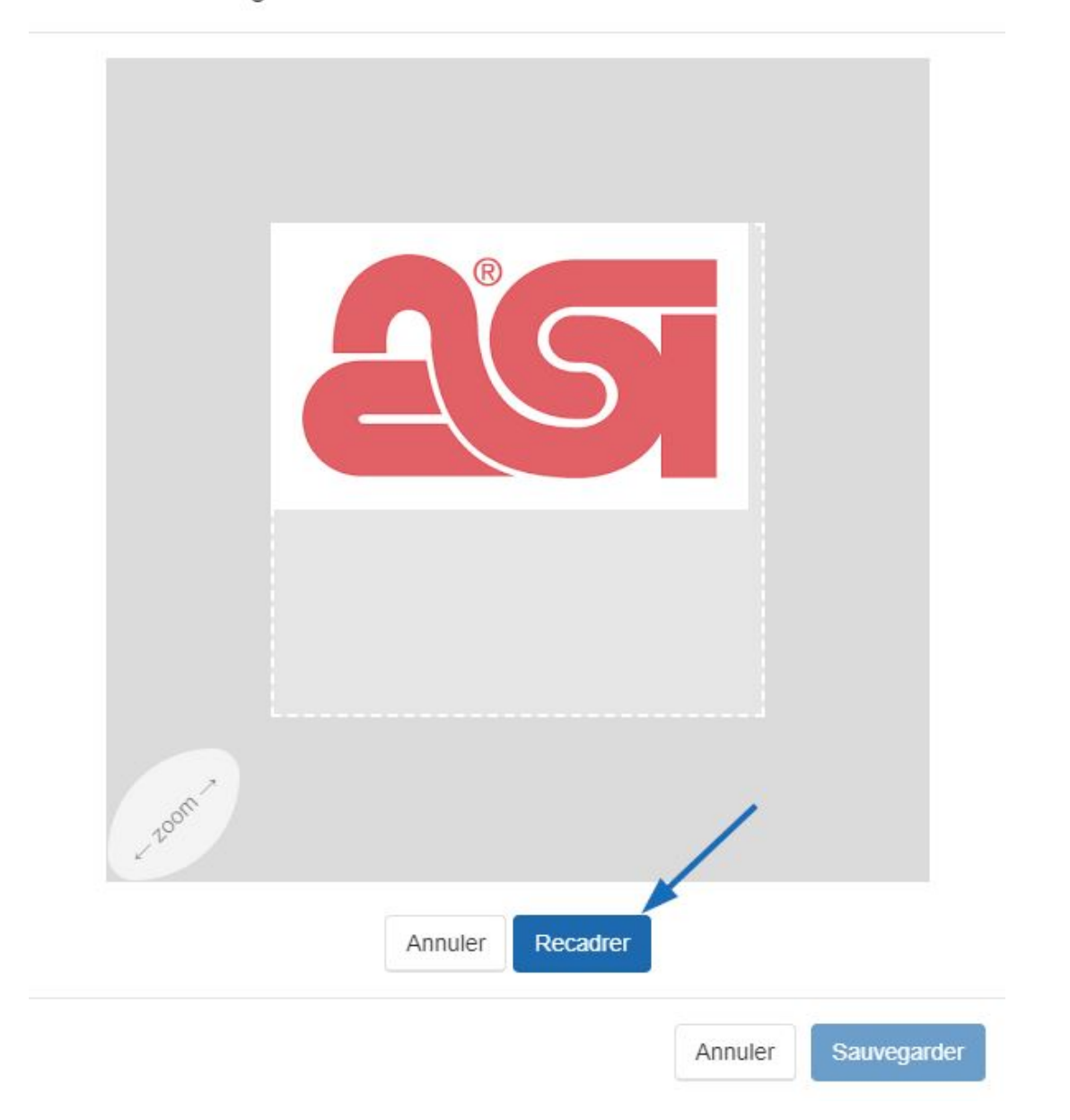

Cliquez sur Enregistrer.

Vous verrez un aperçu dans la fenêtre De sélection d'images utilisateur. Assurez-vous d'avoir sélectionné « My Own » et cliquez ensuite sur Enregistrer.

Veuillez sélectionner une option ci-dessous pour attribuer une image à votre profil de compte.

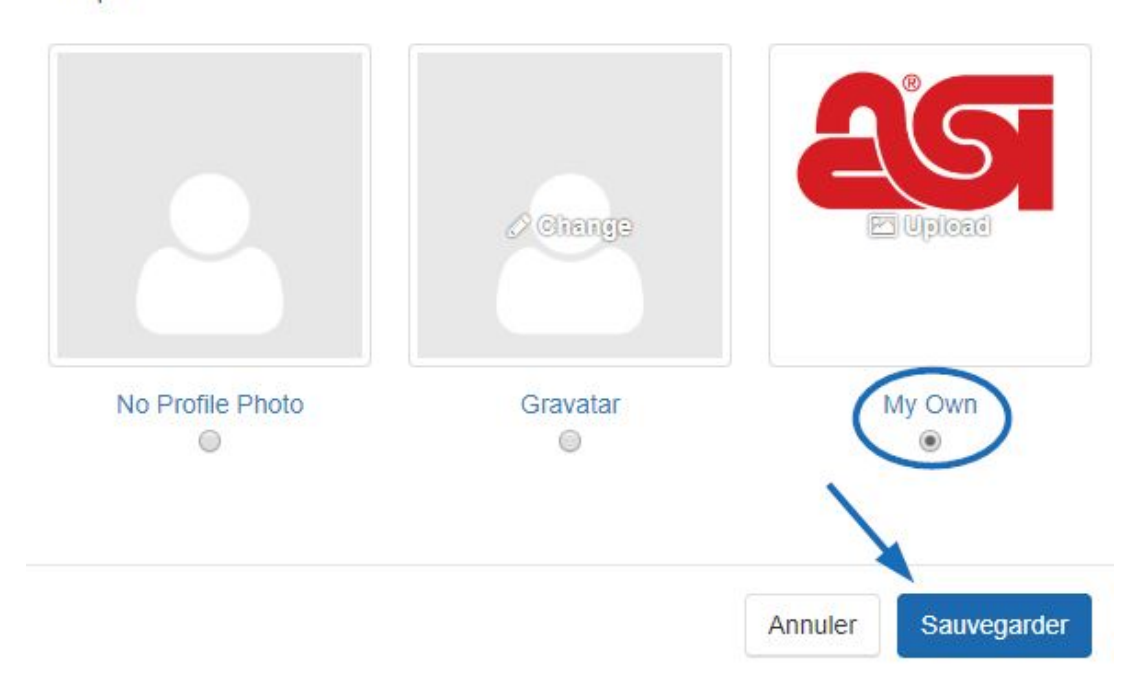

# **Options linguistiques**

ESP offre aux utilisateurs la possibilité d'utiliser l'application en espagnol ou en Français. Pour modifier la langue, cliquez sur l'icône de l'avatar, puis utilisez le dropdown ci-dessous l'image pour sélectionner la langue que vous liike à utiliser.

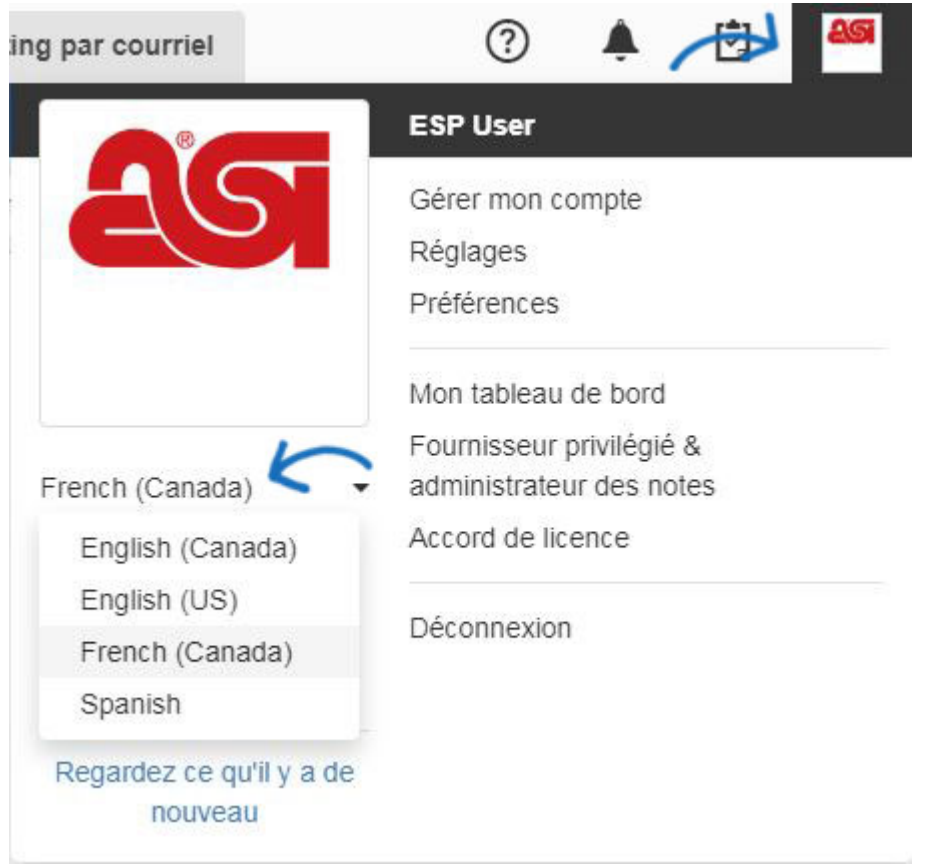

*Note:* Les données du produit resteront en anglais.

# **Mode sécurité client**

Si vous souhaitez utiliser votre Web ESP devant un client, vous pouvez passer en mode sécurité client à tout moment.

Cliquez sur votre avatar, puis cliquez sur le curseur ci-dessous "Mode Sécurité Client". Toutes les informations sur les fournisseurs et les informations sur les coûts nets seront cachées immédiatement. Vous êtes toujours en mesure d'ajouter des produits au pressepapiers, de comparer les produits, de projeter et de créer des présentations avec le mode Sécurité client activé.

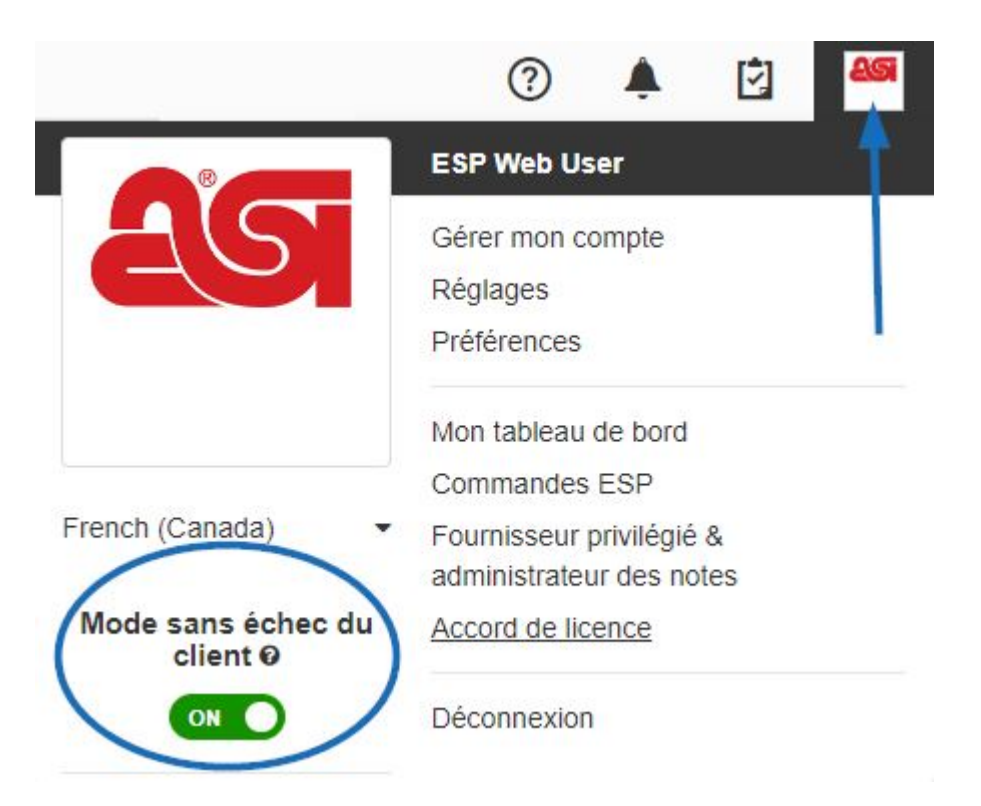

Le mode sécurité client peut être désactivé à tout moment en cliquant sur le curseur sous l'avatar. .

## **Gérer mon compte**

La section Gérer mon compte vous permet de modifier votre compte utilisateur pour ESP. Dans cette section, vous pouvez mettre à jour vos informations utilisateur, adresse principale, facture et expédier aux adresses. Vous pouvez également mettre à jour vos informations de connexion, y compris changer le nom d'utilisateur, mot de passe et question de sécurité pour ESP.

*Note:* La mise à jour de votre nom d'utilisateur et de votre mot de passe dans cette section mettra également à jour vos informations de connexion pour ASI Central et ASI Education.

# **Paramètres**

L'option Paramètres ouvrira la zone ESP Admin et les sections disponibles dans l'administrateur ESP varieront en fonction des droits administratifs de votre compte ESP. Tous les utilisateurs auront la capacité d'importation qui permet aux utilisateurs d'importer des [données client dans CRM.](https://kb.asicentral.com/kb/articles/166) Les administrateurs de la société auront accès à toutes les options de [l'administrateur ESP](https://kb.asicentral.com/en/kb/esp-admin). Si vous n'êtes pas un administrateur pour ESP mais que vous souhaitez l'être, veuillez avoir le principal sur votre compte ESP contactez ASI Technical Product Support au (800) 546-1350, invitez 2 ou envoyez un courriel [support@asicentral.com](mailto:%22support@asicentral.com%22).

## **Préférences**

## **Vue**

L'onglet Afficher vous permet de sélectionner pour afficher le coût net, le code de prix ou les informations du fournisseur en cochant la case à cocher correspondante ou en décochez pour masquer ces informations. Vous pouvez également sélectionner pour ouvrir la vue

Détail du produit dans un nouvel onglet. Enfin, vous pouvez utiliser cette section pour sélectionner le marché par défaut pour la recherche. La sélection de « TOUS » vous permettra de vous assurer que lorsque vous effectuez une recherche de produits, de fournisseurs ou de décorateurs, les résultats incluront à la fois ceux des marchés américain et canadien.

Cliquez sur Enregistrer lorsque vous avez fait vos sélections.

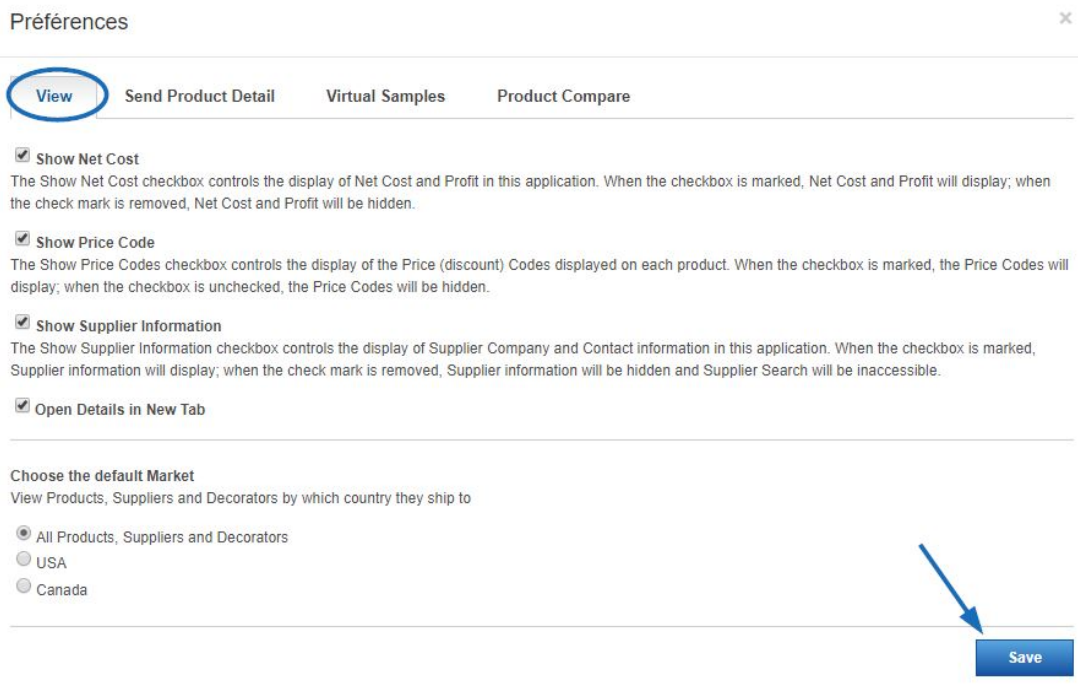

# **Envoyer le détail du produit**

Dans l'onglet Envoyer des détails sur le produit, vous pouvez choisir si vous souhaitez inclure le logo de votre entreprise lors de l'envoi de la page de détail du produit. Cochez la case pour inclure le logo.

*Note:* Les logos de l'entreprise devront être téléchargés par l'administrateur de l'entreprise. Les administrateurs auront un lien pour télécharger le logo dans cette section. Le lien ouvrira la zone D'administration des licences et des utilisateurs où le logo peut être téléchargé.

Cliquez sur Enregistrer lorsque vous avez fait votre sélection.

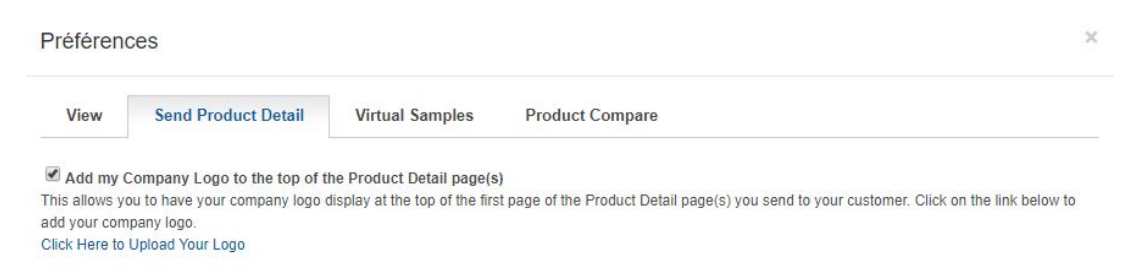

# **Échantillons virtuels**

Virtual Samples est l'endroit où nous pouvons choisir l'image par défaut pour la vue détaillée du produit pour les produits virtuels prêts à l'échantillon. Nous pouvons choisir à partir de l'image originale du fournisseur, qui est l'image que le fournisseur a fournie à ASI, ou nous pouvons avoir un logo ou afficher du texte sur n'importe quel produit virtuel compatible avec l'échantillon.

Cliquez sur le bouton radio pour "Virtual Sample ready image with Logo from my Library", puis cliquez sur le lien "Téléchargez un logo". Il est important de vérifier d'abord la case à cocher « Supprimer la couleur de fond » avant de télécharger.

*Note:* Les échantillons virtuels ne s'affichent que dans la vue Détails.

Cliquez sur Enregistrer lorsque vous avez fait votre sélection.

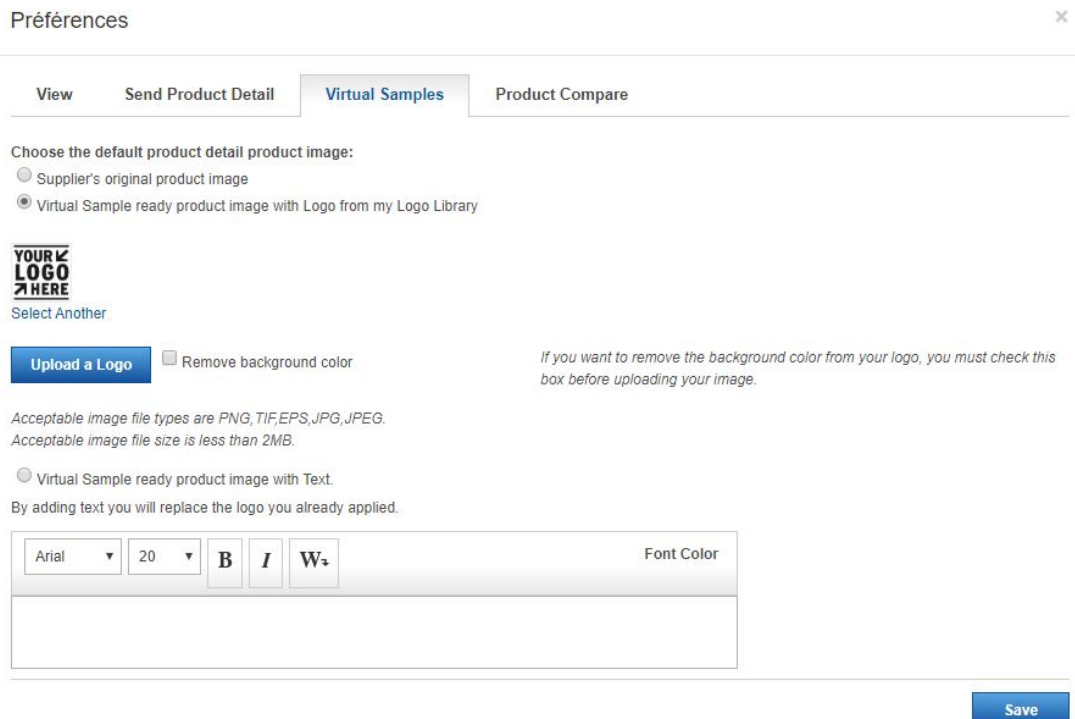

## **Comparaison de produits**

Product Compare est l'endroit où vous pouvez activer des options pour les pDF des produits comparés. Vous pouvez cocher les cases à cocher « Toujours afficher les numéros de produit » et les cases à cocher « Toujours afficher le coût net » pour afficher les informations.

Vous pouvez également télécharger un logo à l'aide du bouton "Mon Logos" et ensuite l'aligner en utilisant les options en déroulant. Vous pouvez taper des informations dans les sections En-tête et Footer, ainsi que cocher la case "Afficher la date" et la case "Afficher les informations de contact".

*Note:* Cliquez sur le lien Gérer mon compte pour mettre à jour vos coordonnées.

Faites défiler vers le bas et cliquez sur le bouton Enregistrer lorsque vous avez terminé d'apporter des modifications.

#### Préférences

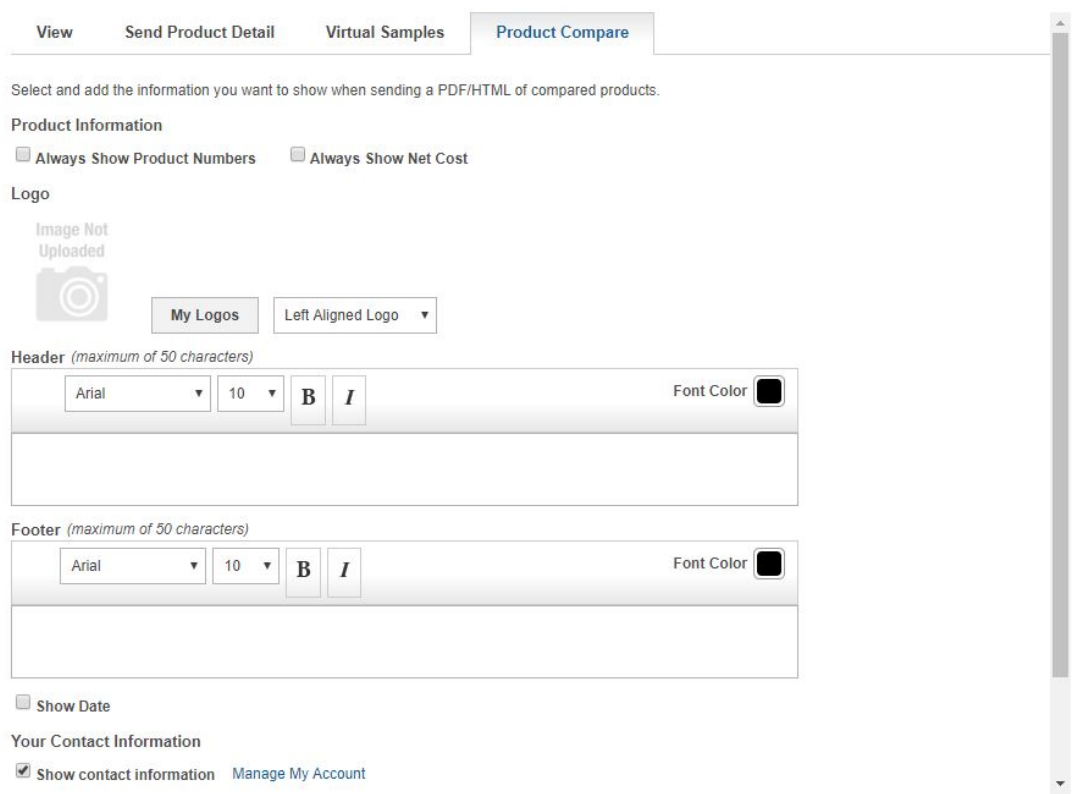

# **Liens d'applications supplémentaires (le cas échéant) Mon tableau de bord**

La section Mon tableau de bord offre un accès rapide à vos applications disponibles.

#### **Fournisseurs privilégiés et billets Admin**

La zone *D'administration* des fournisseurs et des notes privilégiés vous permet de créer et d'appliquer des listes de fournisseurs privilégiés dans ESP Web pour l'ensemble de votre entreprise. Veuillez noter que, pour être administrateur de fournisseur privilégié, vous aurez besoin d'une licence spécifique. Pour devenir administrateur d'entreprise, vous aurez besoin du contact principal à votre organisation contactez [ASI Product Support.](mailto:support@asicentral.com)

#### **Contrat de licence**

Accédez au contrat de licence pour l'ESP. Si vous souhaitez imprimer une copie papier de cet accord, faites défiler vers le bas et cliquez sur le bouton Imprimer.

#### **Déconnexion**

Cliquez sur Déconnecter pour vous déconnecter d'ESP Web.

 $\overline{\mathbf{x}}$ 

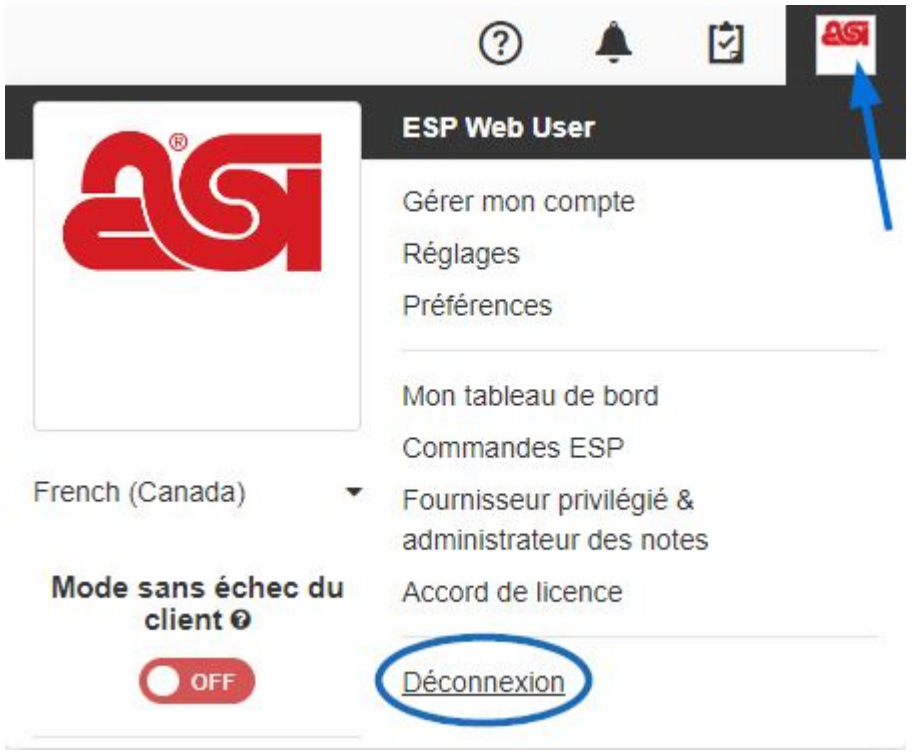